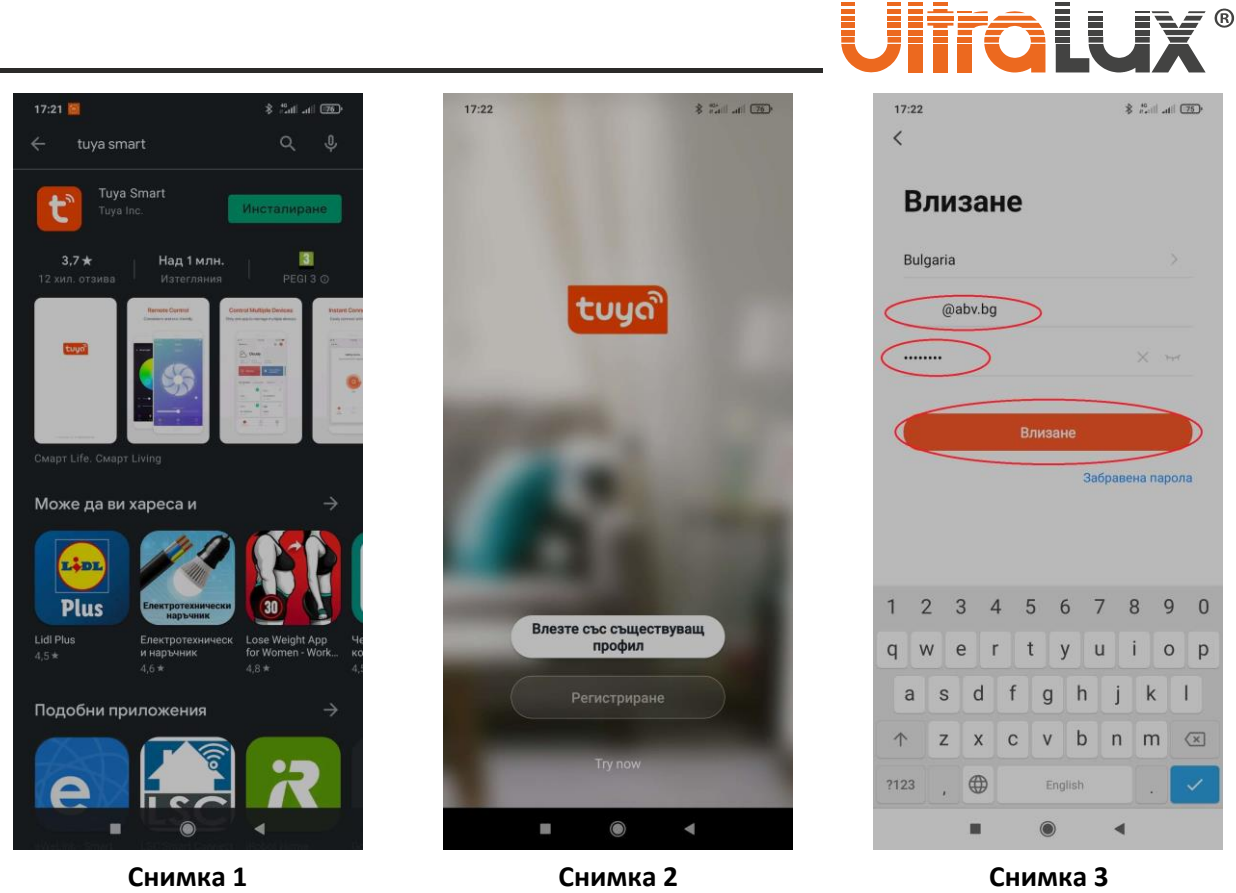

- **1.** Свалете приложението Tuya Smart от Google Play– **снимка 1**.
- **2.** След стариране на приложението началният екран има два бутона **снимка 2**:

• **Влезте със съществуващ профил** – ако вече имате регистрация за приложението използвайте я, за да влезете. След като натиснете бутона **Влезте със съществуващ профил,** попълнете e-mail адреса и паролата си (**снимка 3**). Бутон **Влизане** ще стане активен. Натиснете го, за да влезете в профила си (**снимка 4**).

• **Регистриране** – ако нямате профил е необходимо да създадете. След като натиснете бутон **Регистриране** ще се появи декларация за поверителност (**снимка 5**), за да продължите потвърдете, че сте съгласни. Попълнете имейл адреса си, за да получите код. Потвърдете с бутон **Получете код за потвръждение** (**снимка 6**). В електронната си поща ще получите писмо с код за достъп (**снимка 7**). Въведете кода (**снимка 8**).

Въведете паролата си (**снимка 9**). Тя трябва да съдържа от 6 до 20 символа. Бутон **Завършен** ще стане активен (**снимка 10**). Натиснете го за да продължите. Регистрацията е успешна.

- **3.** Натиснете бутонът със знак плюс, за да добавите ново устройство (**снимка 11**).
- **4.** В раздел **Осветление** изберете **осветление Wi-Fi** (**снимка 12**).
- **5.** Изберете WI-FI мрежа и въведете паролата за достъп. Потвърдете с бутон **Следващ** (**снимка 13).**
- **6.** Задръжте бутон RESET намиращ се на лицевата част на димера, докато свързаната към него лента започне да мига.
- **7.** Поставете отметката на надписа **Confirm the light is blinking rapidly**. Потвърдете с бутон **Напред** (**снимка 14**)**.**
- **8.** Започва автоматичен процес по добавяне на устройството. Той протича в три етапа, които се визуализират в реално време (**снимка 15**)**.**
- **9.** След като устройството е добавено успешно може да коригирате наименованието му в приложението. Потвърдете с бутон **Завършен** (**снимка 16**).

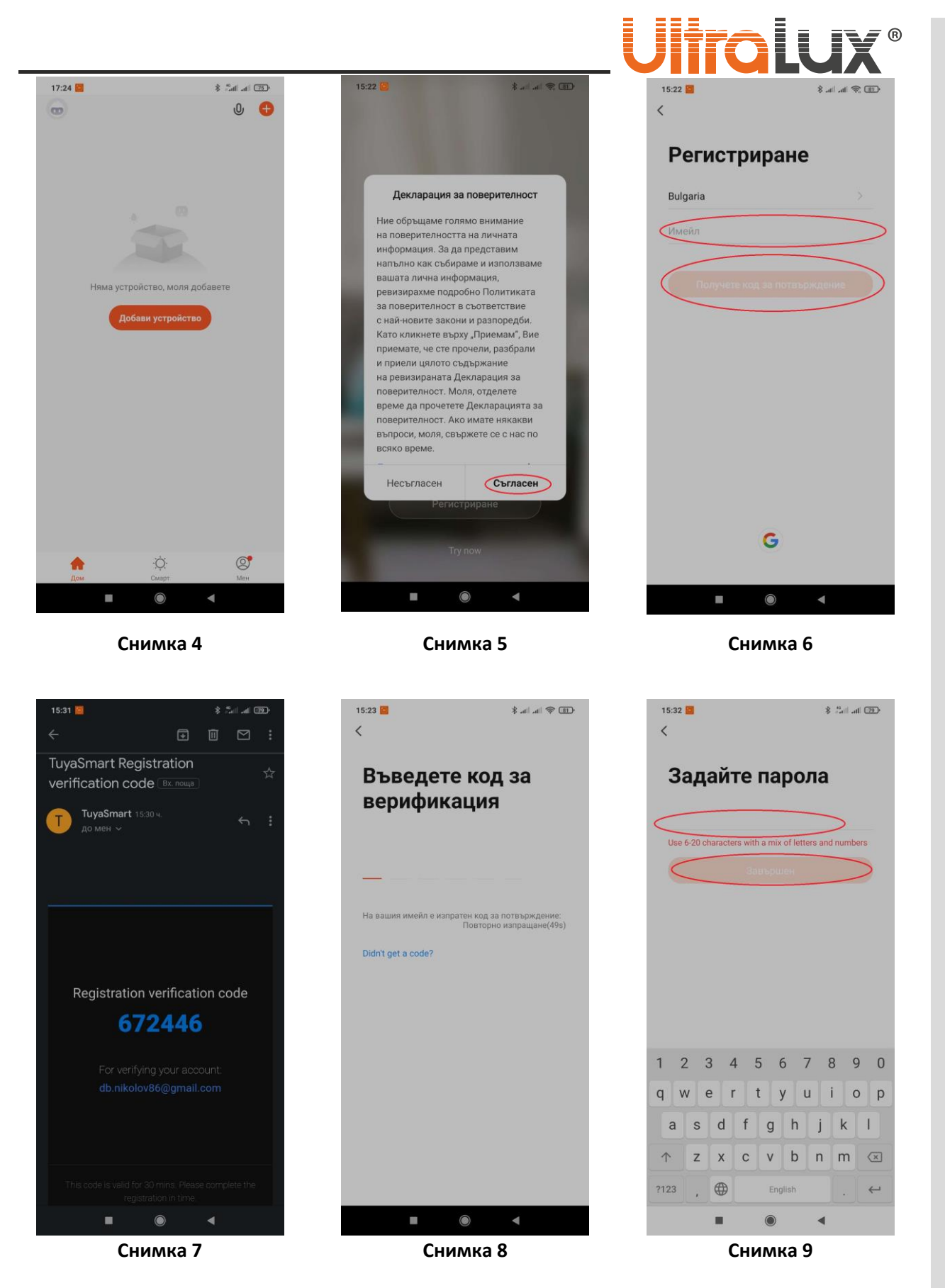

**10.** Интерфейсът на приложението ще покаже всички добавени устройства (**снимка 17**). Чрез натискане на бутона, намиращ се в дясната част на реда може да включвате и изключвате

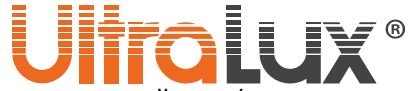

съответното устройство. Ако натиснете иконата на съответното устройство (лявата част на реда), ще влезете в менюто за управление (**снимка 18**).

**11.** Чрез плъзгача може да регулирате нивото на яркост на свързаната лента. Бутоните под плъзгача служат за влизане в отделните подменюта.

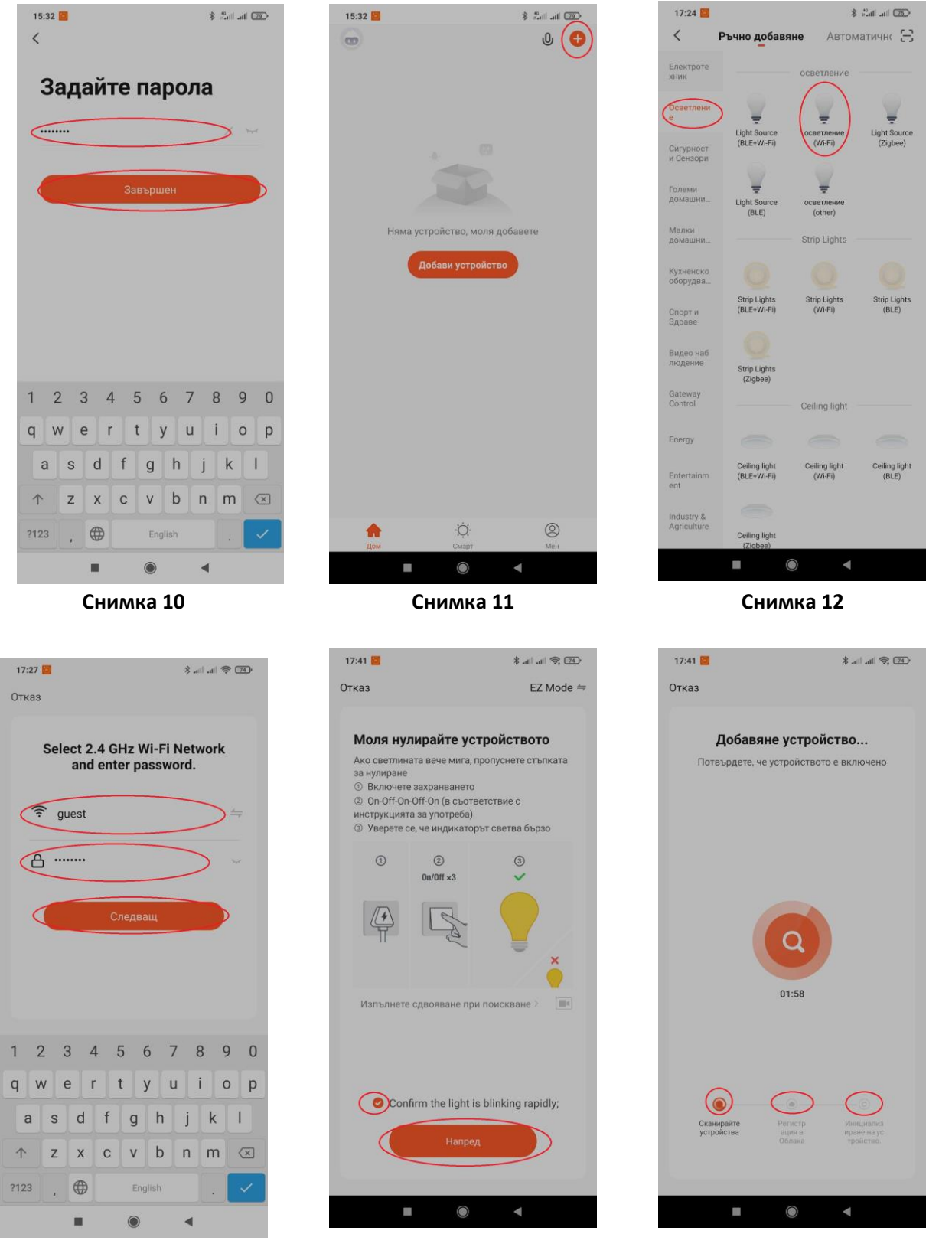

**Снимка 13 Снимка 14 Снимка 15**

www.ultralux.bg

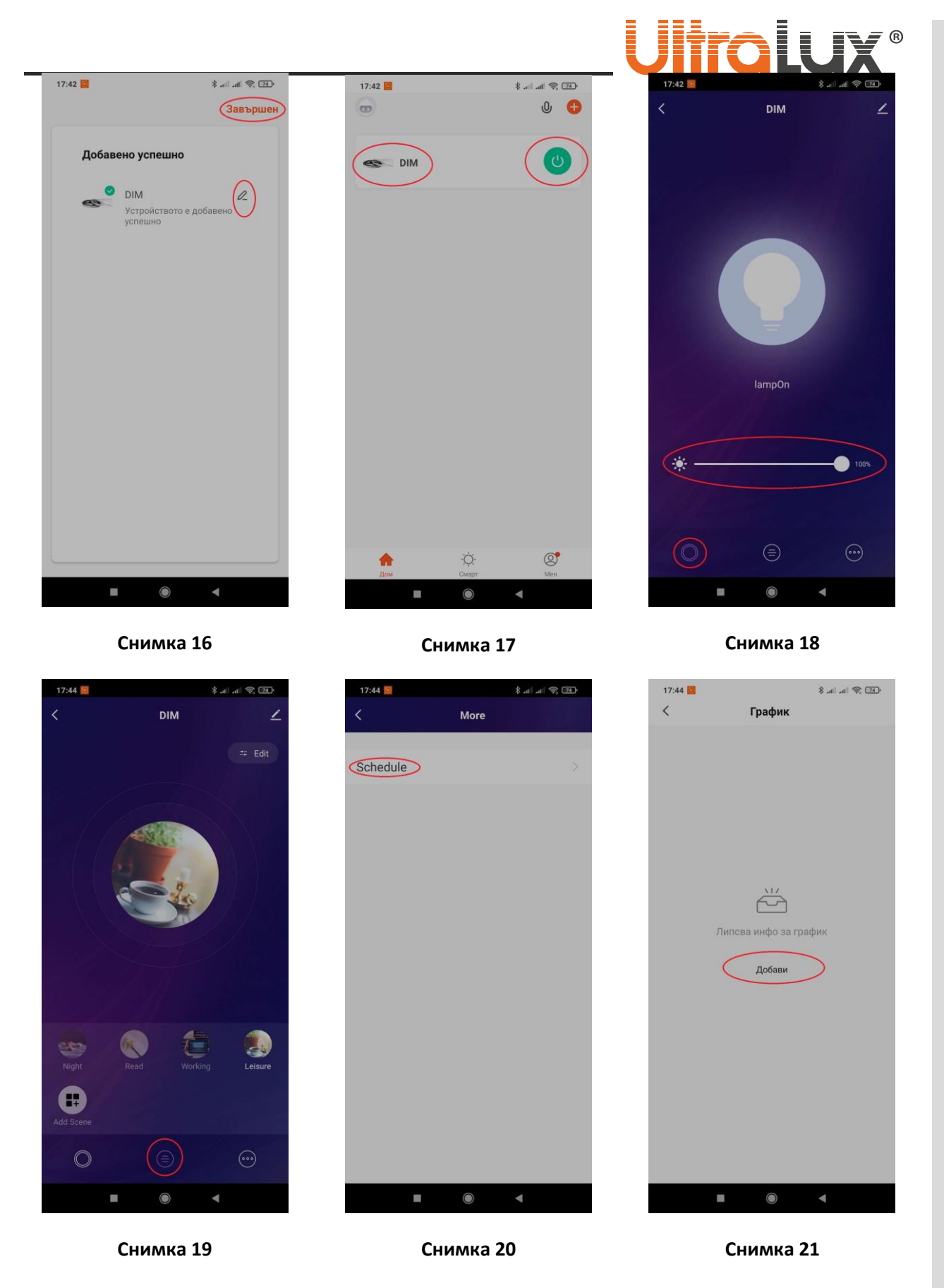

**12.** В средното подменю може да намерите готови светлинни сцени, също така може да създавате и да редактирате съществуващи такива (**снимка 19**).

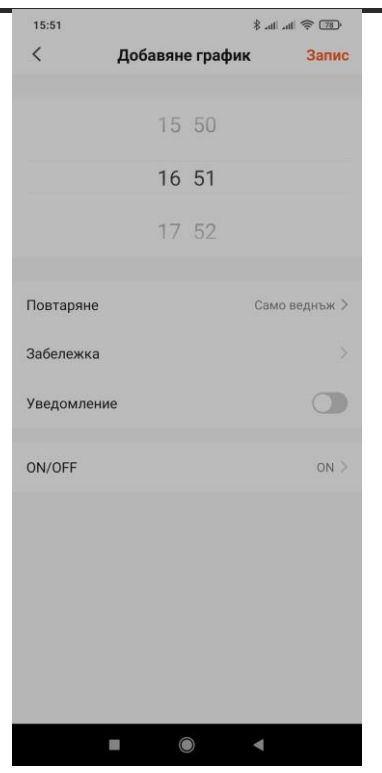

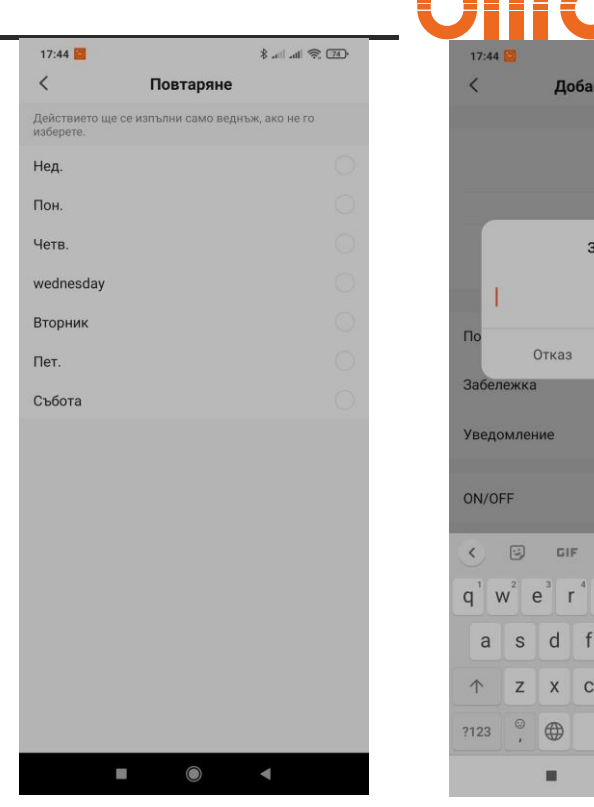

## Добавяне граф 16 43 17 44 Забележка Запис  $\overline{M}$ 自 Ø.  $\sqrt{8}$  $t^s$  $y^6$  u  $i^8$  $o^{\circ}$  p  $g$   $h$   $j$   $k$  $\perp$  $\vert$  f  $b$  n m  $\infty$  $\circ$  $\vee$ OWERTY

## **Снимка 22 Снимка 23 Снимка 24**

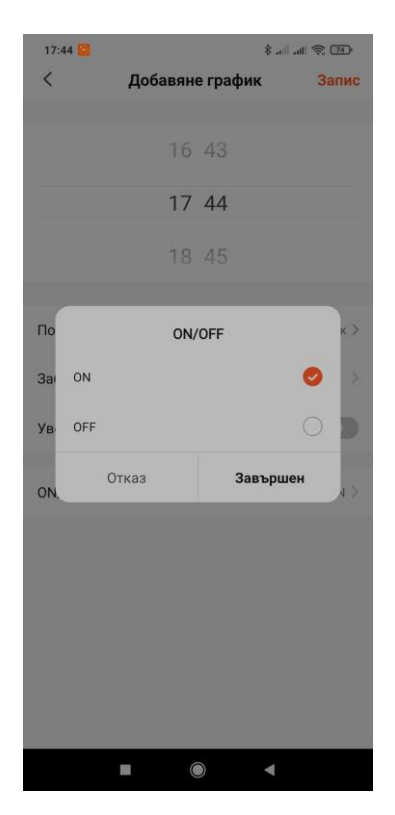

**Снимка 25**

**13.** В третото подменю може да зададете график на работа на устройството. Натиснете десния бутон. След това натиснете надпис **Shedule** (**снимка 20**). Тъй като няма въведен график, ще се появи надпис **Липсва инфо за график.** Натиснете бутон **Добави** (**снимка 21**).

**14.** В менюто за добавяне на график избирате (**снимка 22**):

- В колко часа ще бъде събитието.
- Повторяемостта на събитието (**снимка 23**).
- Ако е необходимо може да добавите забележка (**снимка 24**).
- При настъпване на събитието може да получите уведомление от приложението. Това се заявява чрез бутона **Уведомление** (**снимка 22**).
- В раздел ON/OFF избирате дали димера да се включи/изключи (**снимка 25**).
- След като сте настроили графика потвърдете с бутона запис. Намира се в горния десен ъгъл.

Повече информация относно приложението Tuya Smart може да намерите в Help Center на приложението или като се обадите на телефоните за техническа информация, посочени на сайта на UltraLux.